# 第8章 関連商品資料

# 目次

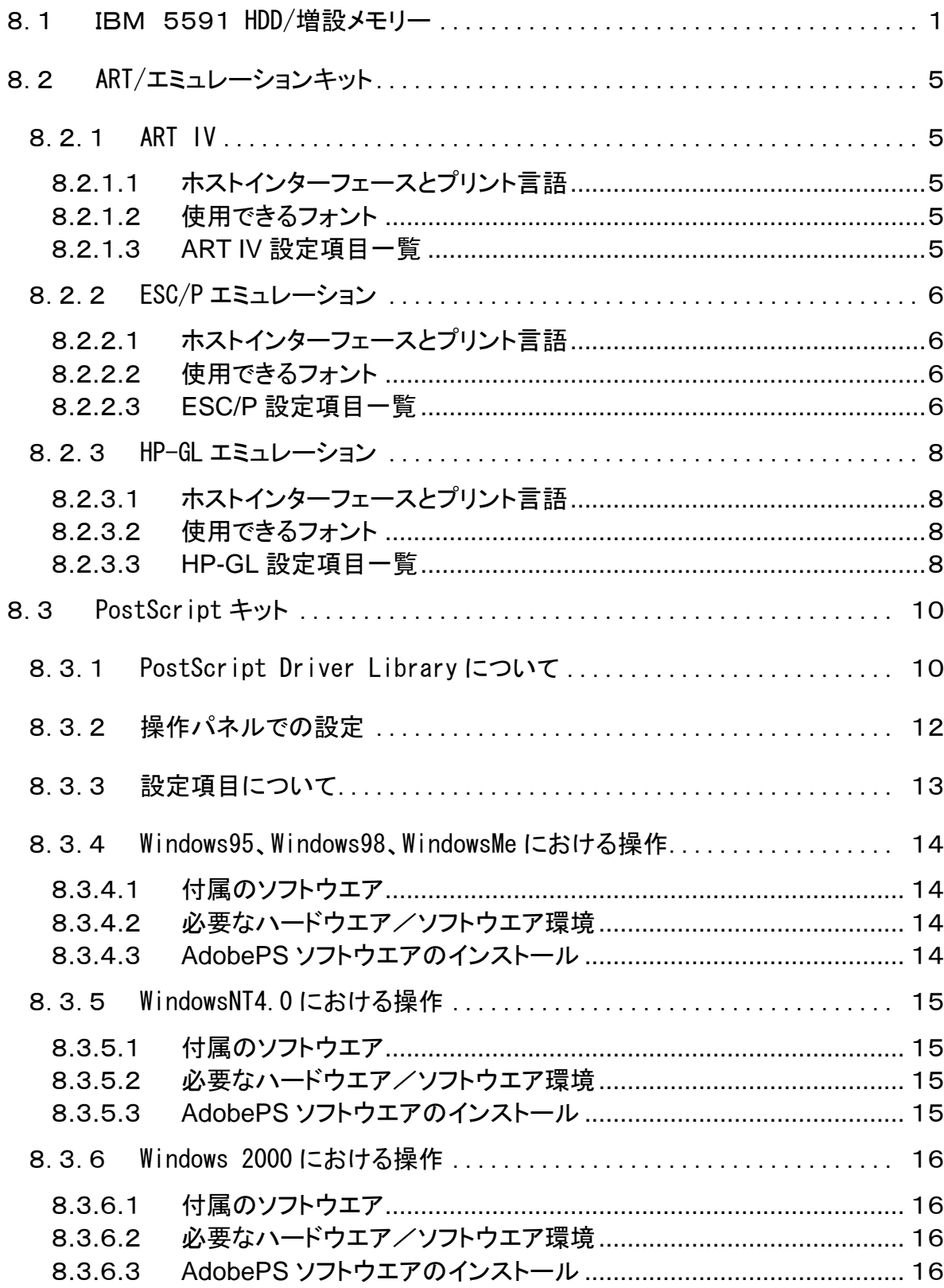

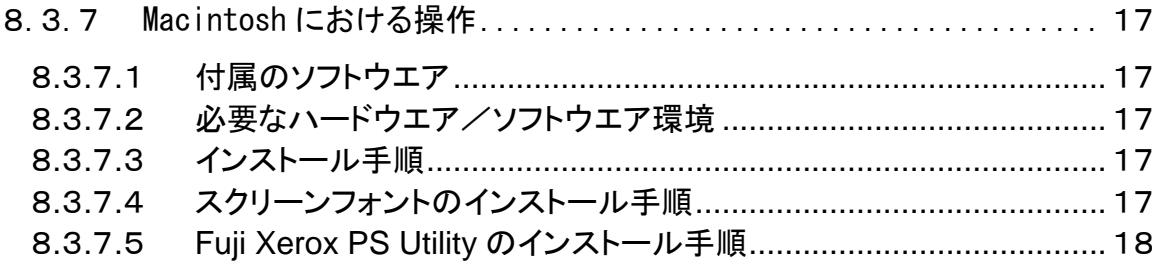

# 8.1 IBM 5591 HDD/増設メモリー 第8章 関連商品資料

j0mr8102

8.1 IBM 5591 HDD/増設メモリー

IBM オーダーナンバー

- ・ HDD : 55P1187
- ・増設メモリー: 55P1188

設置手順

注記 HDD/増設メモリーを一緒に設置する手順を記載する。

警告 "プリントキュー"が無い事を確認し、電源を OFF し電源コードを抜く。

1. 同梱包品の確認をする。

・HDD

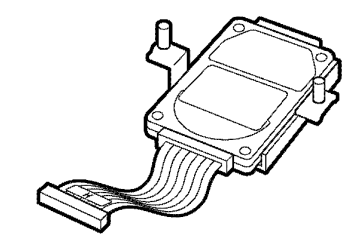

j0mr8101

(図-1)j0mr8101

・増設メモリー

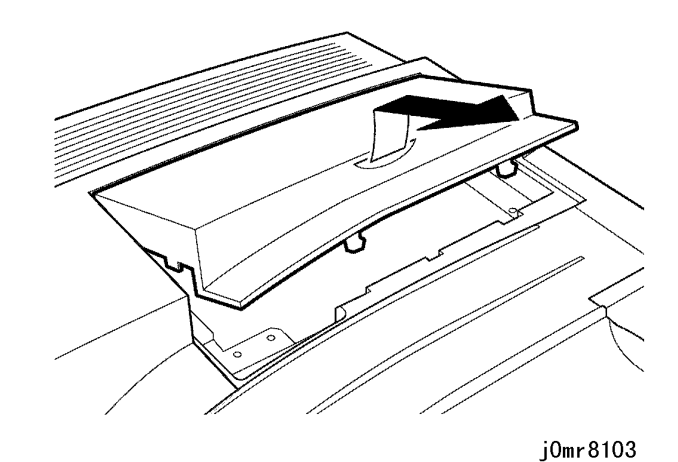

(図-2)j0mr8102

2. 上面の右奥にあるカバーの取っ手を、矢印の方向に外す。(図-2)

(図-2)j0mr8103

# 第8章 関連商品資料 8.1 IBM 5591 HDD/増設メモリー

3. 4 ヶ所のねじを緩めて、金属の板を外す。(図-3)

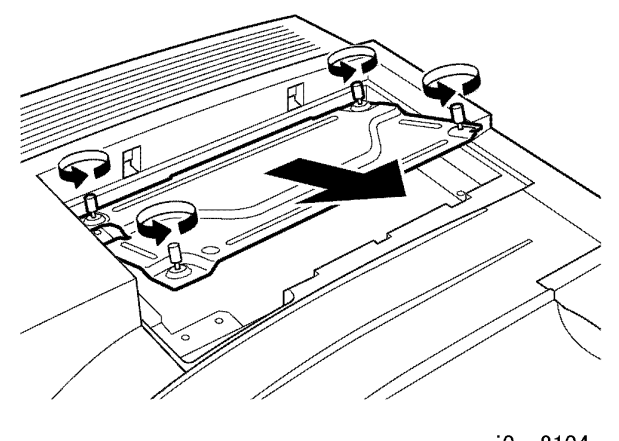

j0mr8104

(図-3)j0mr8104

4. 増設メモリーをスロット M に切りかきが左側にくるように、まっすぐに差し込む。

真上から軽く押し込んだ状態で、さらに左、右の順に強く押し込む。(図-4)

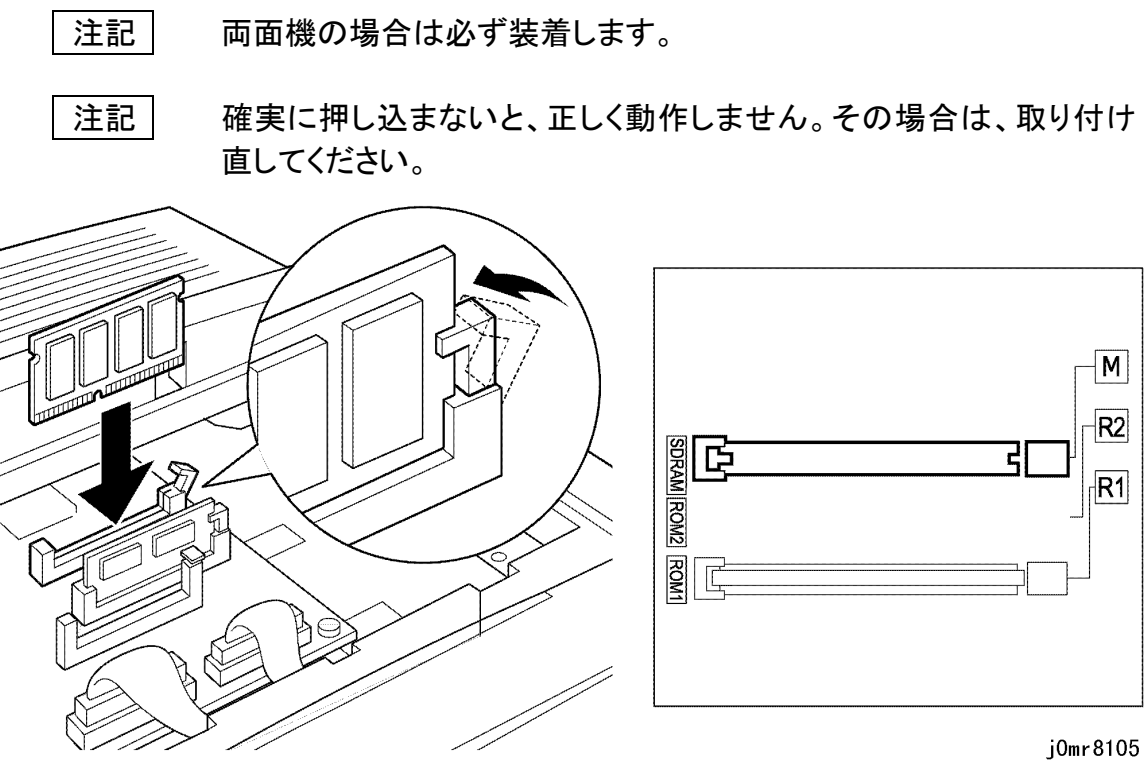

(図-4)j0mr8105

# 8.1 IBM 5591 HDD/増設メモリー 第8章 関連商品資料

(図-5)j0mr8106

### 6. コネクターケーブルをハードディスクの下に入れ込む。(図-6)

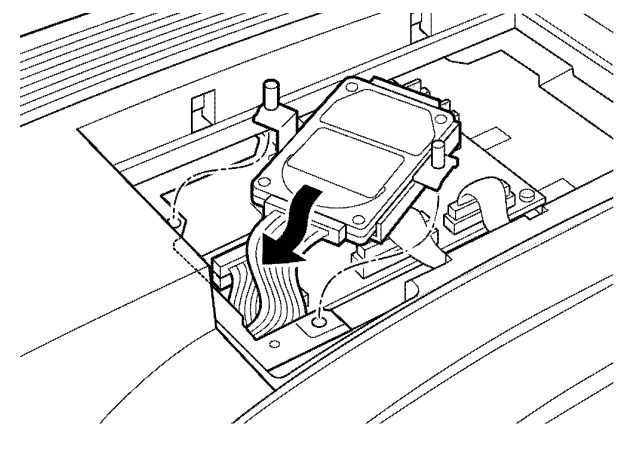

j0mr8107

(図-6)j0mr8107

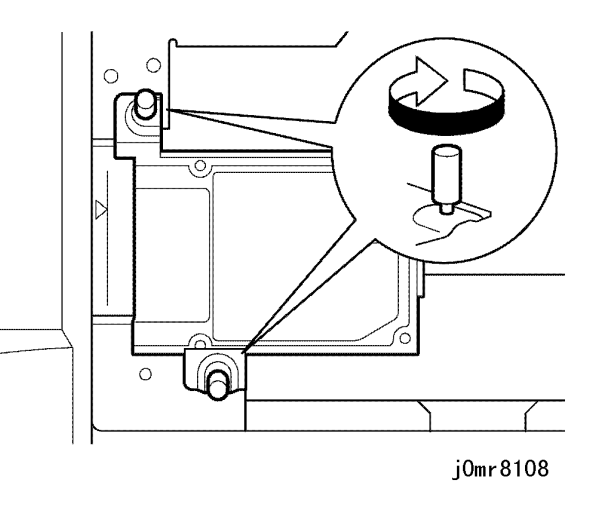

### 7. ハードディスクの 2 ヶ所をねじで固定し装着する。(図-7)

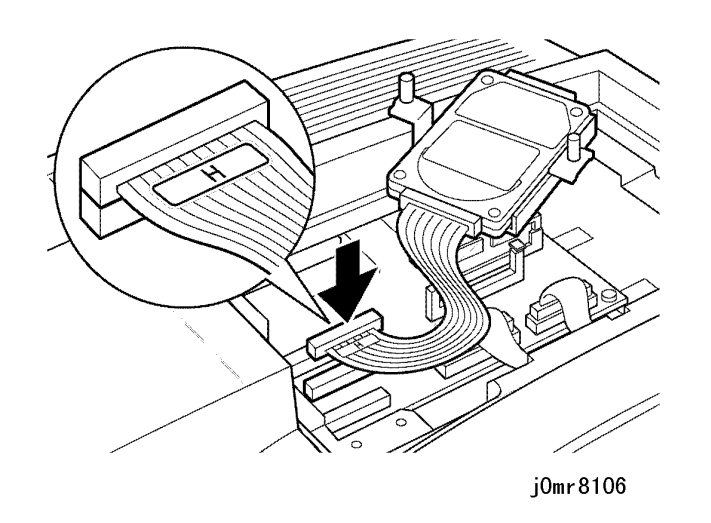

(図-7)j0mr8108

#### 8. 4 ヶ所のねじを留めて、金属の板を取り付けてから、上面の右奥のカバーを取 り付ける。(図-8)

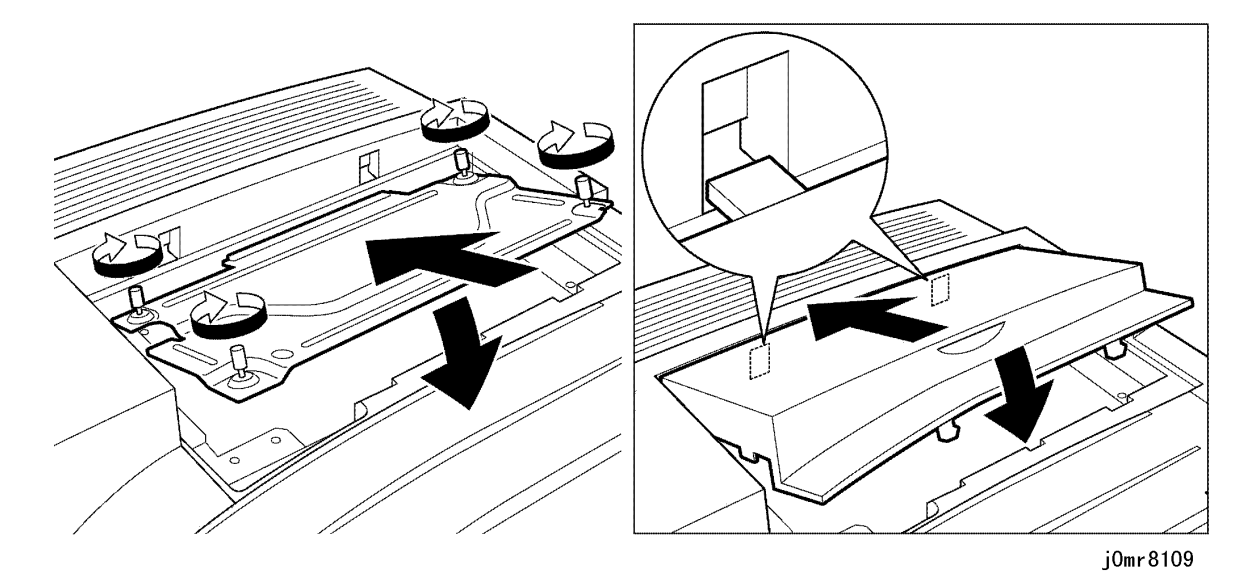

(図-8)j0mr8109

第8章 関連商品資料 8.1 IBM 5591 HDD/増設メモリー

- 9. 機械が正しく設置されたことを確認する為、以下の手順にてテストプリントを印刷する。
	- (1) 電源を ON する。
	- (2) "プリントデキマス"状態で"メニュー"キーを押す。
	- (3) "↑"または"↓"キーを何度か押し[メニューレポート/リスト]を選択する。
	- (4) "→"キーを 1 回押す。
	- (5) "排出/セット"キーを押す。機能設定リストが印刷される。リストにて正しく設置 されているか確認する。
	- (6) "メニュー"キーを押し"プリントデキマス"に戻る。

# 8.2 ART/エミュレーションキット 第8章 関連商品資料

8.2 ART/エミュレーションキット

IBM オーダーナンバー:55P1190

注記| ART/エミュレーションキットと PostScript キットの併用は、PWB 上の同じ ス ロットを使用する為できない。

参考 機能の詳細は、取り扱い説明書を参照する事。

ART キット ROM を取り付けると、次のプリント言語が使用可能となる。

- ・ART IV
- ・ESC/P エミュレーション
- HP-GL エミュレーション

設置手順

警告 プリントキューが無いことを確認し電源スイッチを OFF にして、電源プラグ を抜く。

- ・平成明朝体 W3
- ・ 平成角ゴシック体 W5
- 1. プリンター上面カバーを外し、 4 箇所のネジを緩め金属カバーを外す。
- 2. キット内の ROM を ESS PWB 上の ROM1(R1)に取り付けられている ROM と入 れ替える。
- 3. 取り外した部品を元に戻す。
- 8.2.1 ART IV
- 8.2.1.1 ホストインターフェースとプリント言語

ホストインターフェースごとに対応するプリント言語は異なる。プリント言語に対応するホ ストインターフェースは次の通りである。

- ・ パラレルポート
- ・ NetWare ポート
- ・ Lpd ポート
- ・ SMB ポート
- ・ IPP ポート
- 8.2.1.2 使用できるフォント

搭載されているアウトラインフォントは、次のとおりである。

#### 和文

欧文

- ・ 平成明朝体(ローマン)
- ・ 平成角ゴシック体(サンセリフ)
- ・ 平成角ゴシック体(FMT)
- ・ Enhanced Classic
- ・ Enhanced Modern
- ・ CS Times Roman
- ・ CS Times Italic
- ・ CS Times Bold
- ・ CS Times Bole Italic
- ・ CS Triumvirate Regular
- ・ CS Triumvirate Italic
- ・ CS Triumvirate Bold
- ・ CS Triumvirate Bole Italic
- ・ CS Courier
- ・ CS Courier Oblique
- ・ CS Courier Bold
- ・ CS Courier Bold Oblique
- ・ CS Symbol

#### 8.2.1.3 ART IV 設定項目一覧

ART IV に関連する設定項目は、"ART4 フォームメモリー"と"ART4 ユー

ART4 フォームで使うメモリー容量を指定します。この項目は、ART キ

32~2048KB の間で、32KB 単位にメモリー容量を設定する。初期値 は< 192K>である。設定できる最大値はメモリーの空き容量によっ

ART4 ユーザー定義で使うメモリー容量を指定します。この項目は、 ART キット ROM が装着されている場合に表示されます。

- 1. メモリー設定 ザー定義メモリー"である。 ・ ART4 フォームメモリーット ROM が装着されている場合に表示される。 て変化する。内蔵ハードディスクが装着されている場合は、< ハー ドディスク >と表示される。 ・ ART4 ユーザー定義メモリー 32 ~2048KB の間で、32KB 単位にメモリー容量を設定します。初期 値は< 32K>です。設定できる最大値はメモリーの空き容量によって
	- 変化します。設定できる最大値はメモリーの空き容量によって変化
	- する。
- 2. 初期化 /データ削除 ができる不揮発性のメモリーのことである。 除」である。

NV メモリーに記憶されているプリンター設定値、ハードディスク、集計レポ ートの初期化と本機に登録されているフォームなどのデータの削除ができ

る。NV メモリーとは、電源を切っても本機の設定内容を保持しておくこと

ART IV に関連する設定項目は、「フォームの削除」の「ART4 フォーム削

# 第8章 関連商品資料 8.2 ART/エミュレーションキット

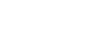

8-6

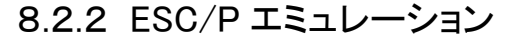

8.2.2.1 ホストインターフェースとプリント言語

### ホストインターフェースごとに対応するプリント言語は異なる。プリント言語に対応するホ ストインターフェースは次の通りである。

- ・ パラレルポート
- ・ NetWare ポート
- ・ Lpd ポート
- ・ SMB ポート
- ・ IPP ポート
- 8.2.2.2 使用できるフォント
- 搭載されているアウトラインフォントは、次のとおりである。

和文

・平成明朝体 W3 ・平成角ゴシック体 W5

欧文

- ・平成明朝体(ローマン)
- ・平成角ゴシック体(サンセリフ)
- 8.2.2.3 ESC/P 設定項目一覧

設定項目には、基本設定項目と拡張設定項目がある。

参考 詳細は取り扱い説明書を参照。

設定モードの入り方

・ 'プリントデキマス'状態で、`モード'キーを押す。 基本設定項目

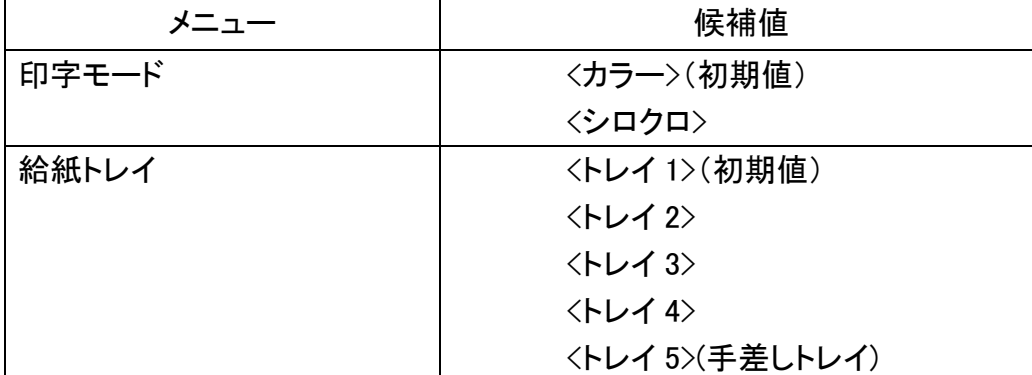

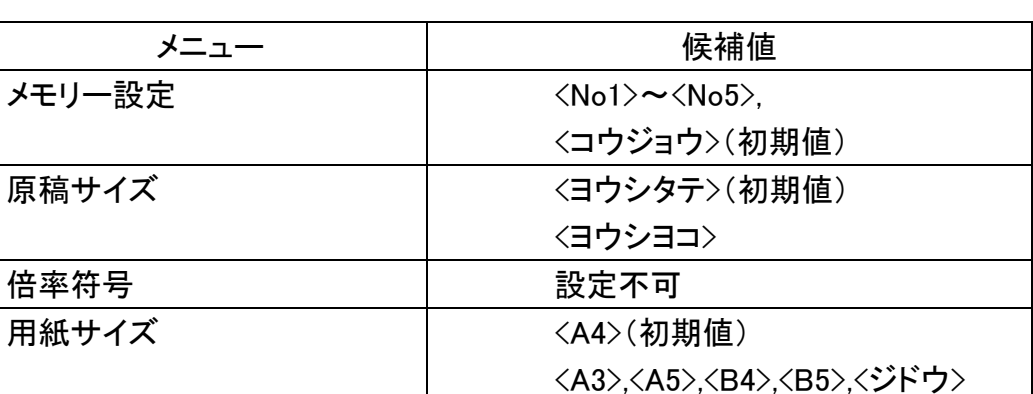

拡張設定項目

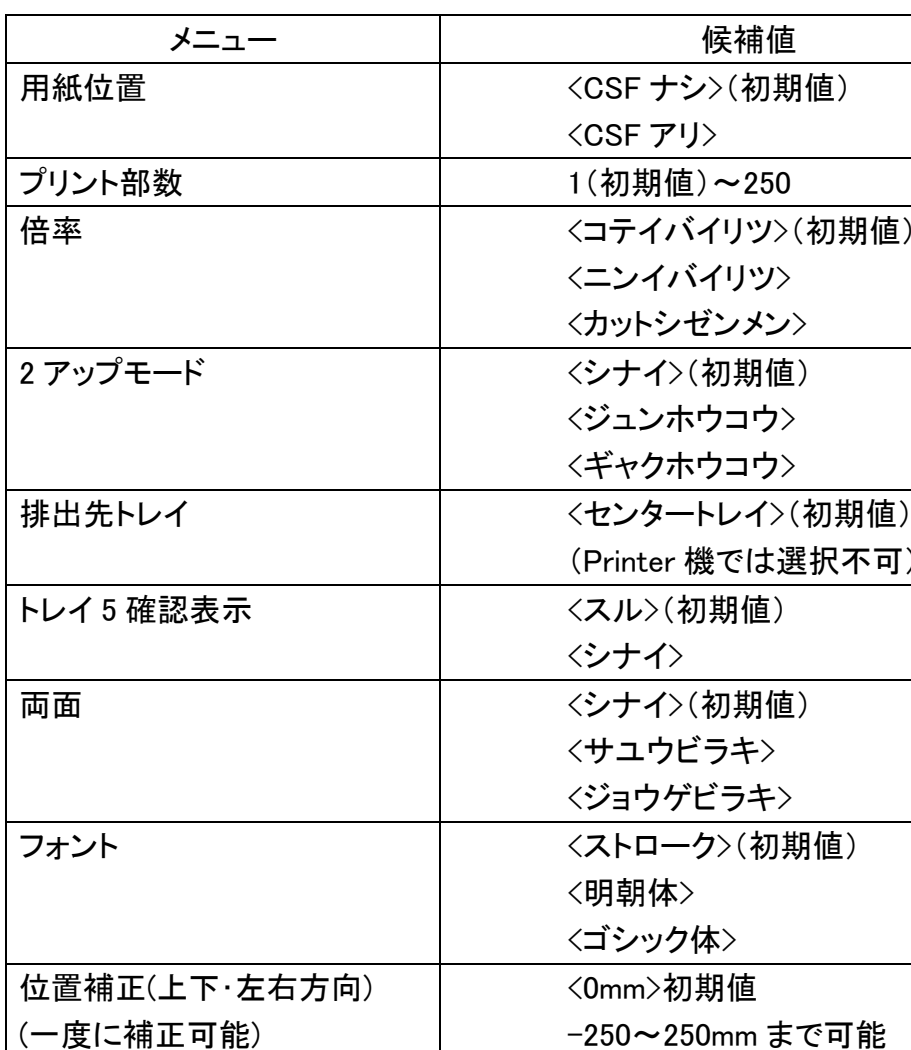

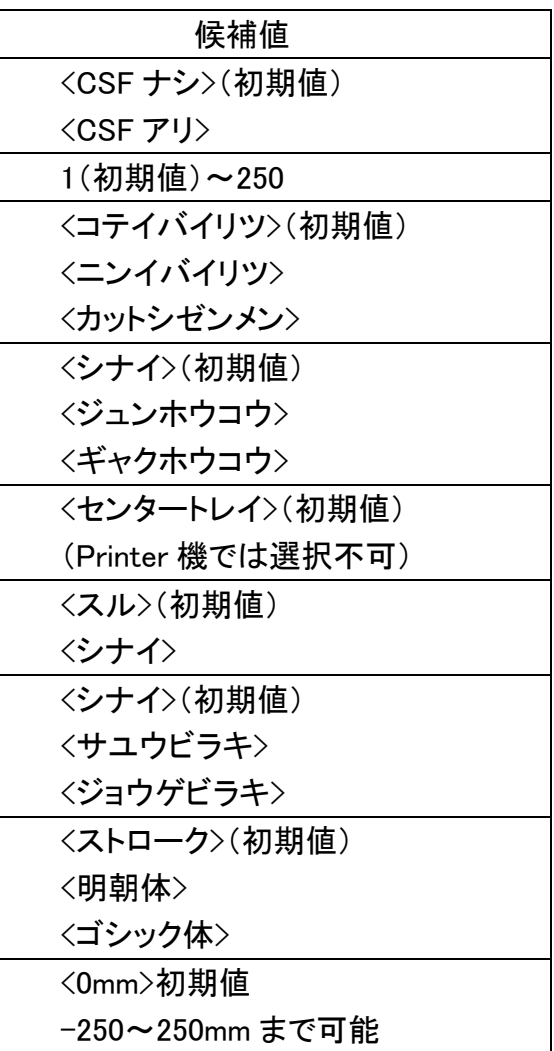

# 8.2 ART/エミュレーションキット 第8章 関連商品資料

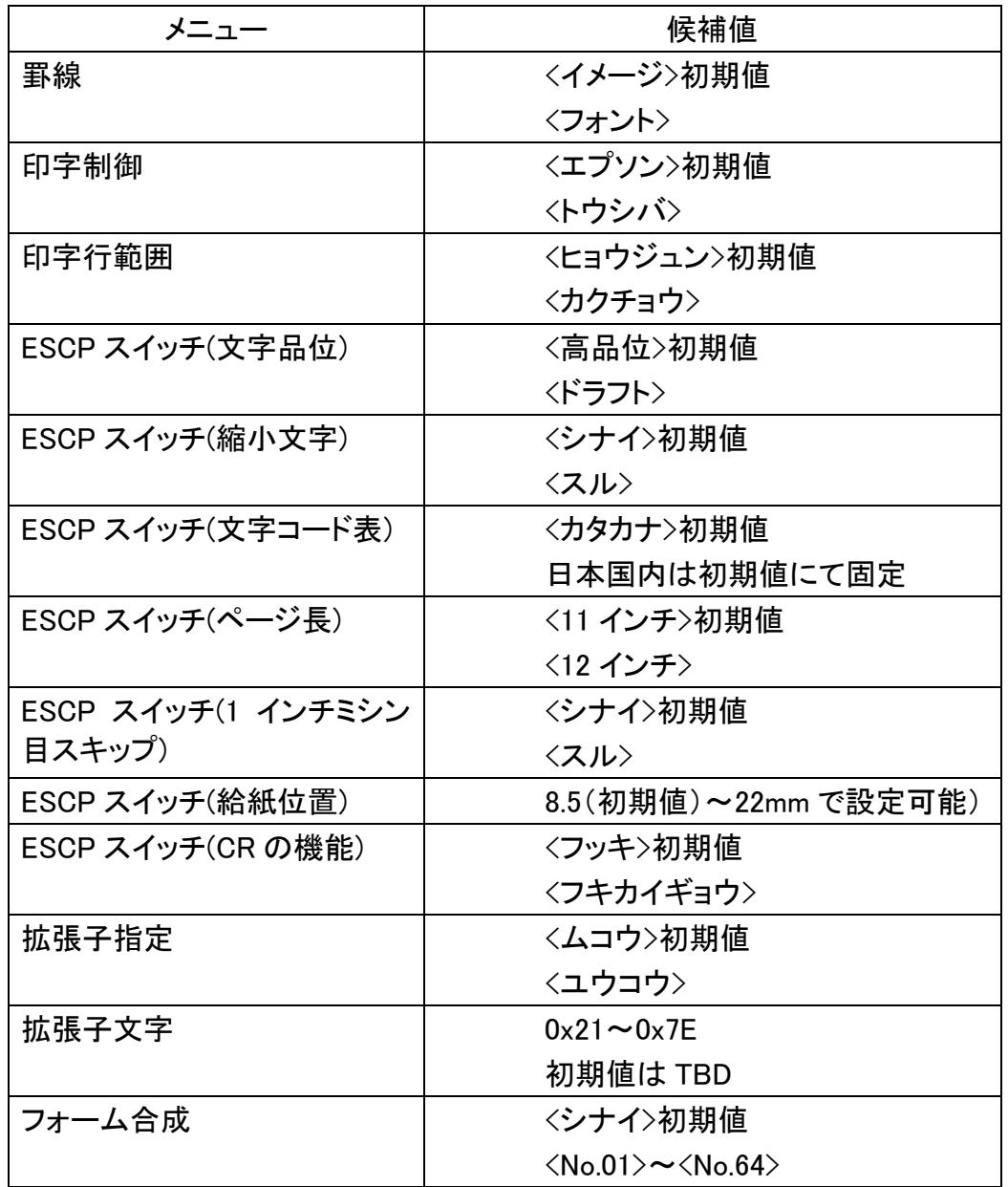

# 第8章 関連商品資料 8.2 ART/エミュレーションキット

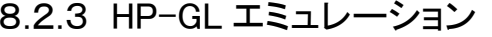

8.2.3.1 ホストインターフェースとプリント言語

### ホストインターフェースごとに対応するプリント言語は異なる。プリント言語に対応するホ ストインターフェースは次の通りである。

- ・ パラレルポート
- ・ NetWare ポート
- ・ Lpd ポート
- ・ SMB ポート
- ・ IPP ポート
- 8.2.3.2 使用できるフォント
- 搭載されているアウトラインフォントは、次のとおりである。

和文

- ・ 平成明朝体 W3
- ・ 平成角ゴシック体 W5

#### 欧文

- ・ 平成明朝体(ローマン)
- ・ 平成角ゴシック体(サンセリフ)
- 8.2.3.3 HP-GL 設定項目一覧

設定項目には、基本設定項目と拡張設定項目がある。

- 参考 詳細は取り扱い説明書を参照。
- 設定モードの入り方

'プリントデキマス'状態で、`モード'キーを押す。 基本設定項目

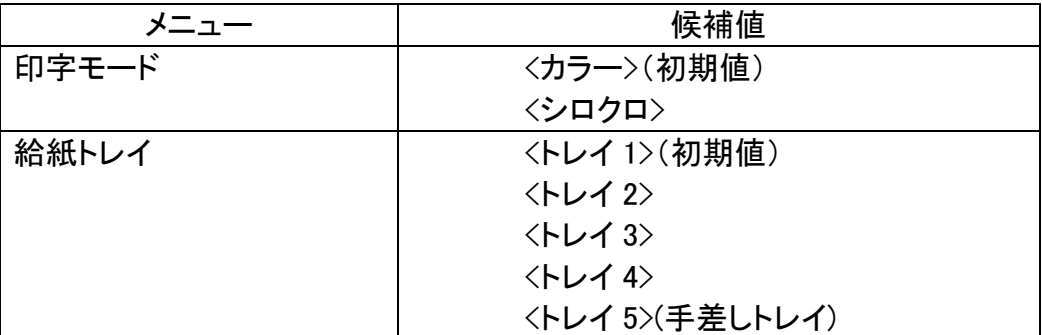

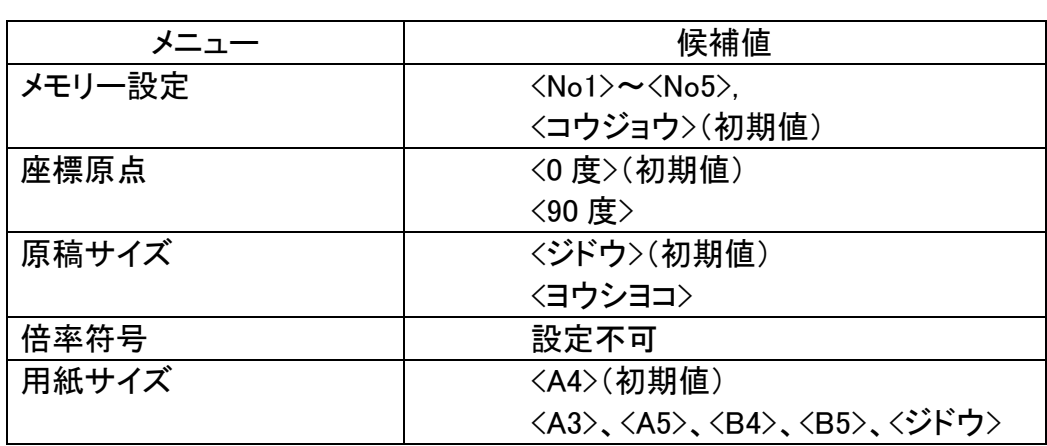

#### 拡張設定項目

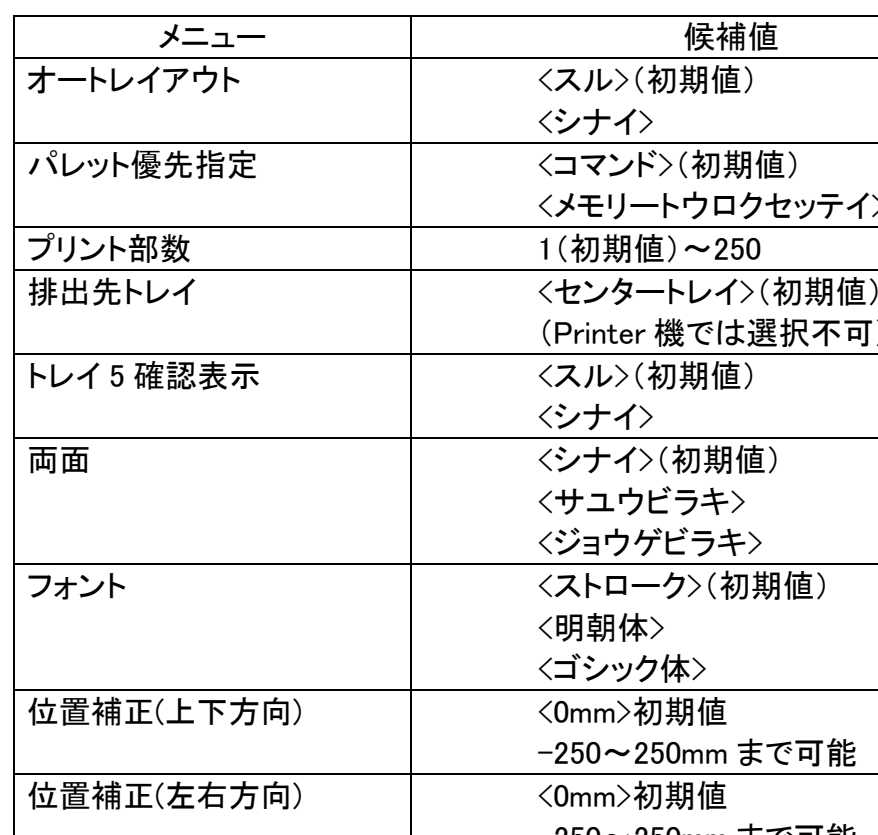

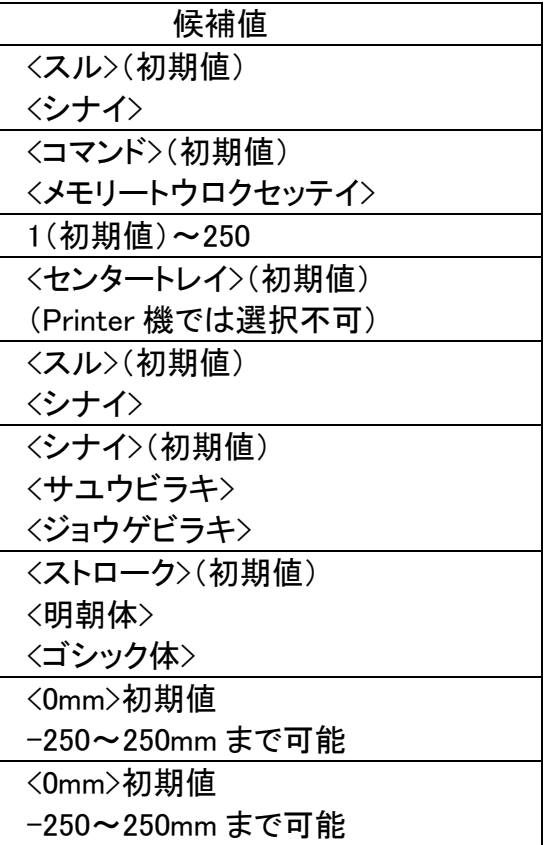

# 8.2 ART/エミュレーションキット 第8章 関連商品資料

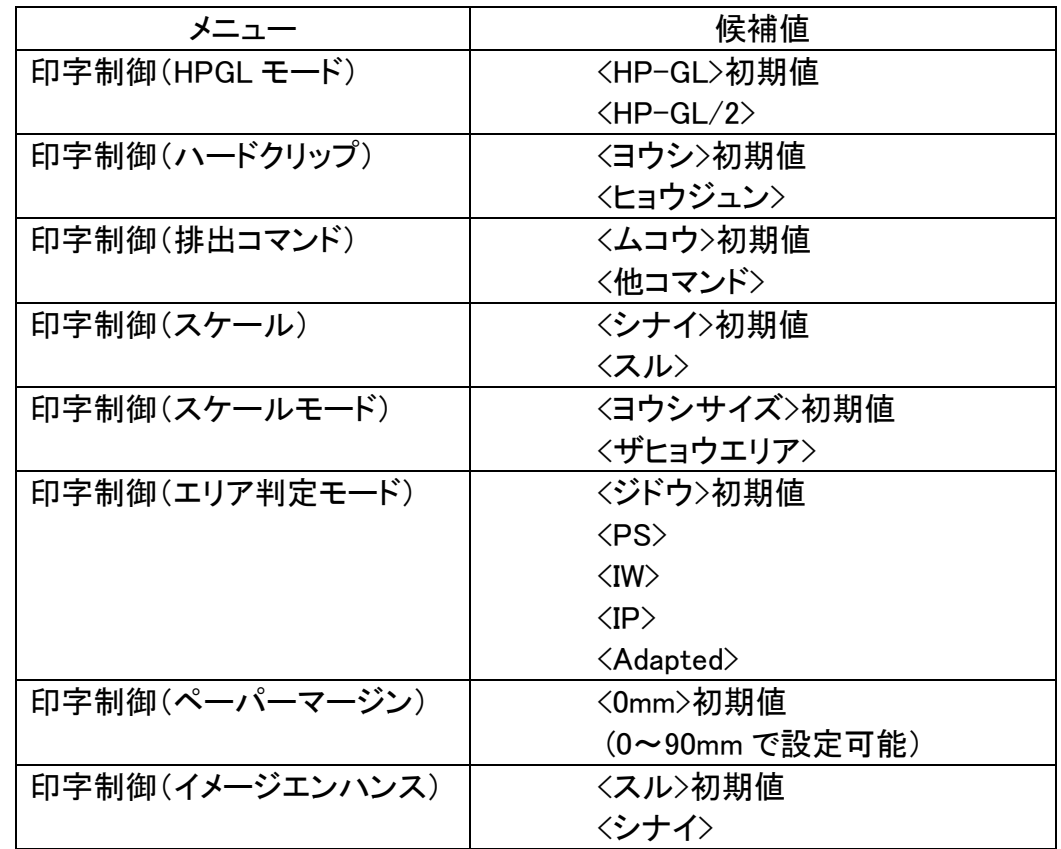

# 第8章 関連商品資料 8.3 PostScript キット

- 8.3 PostScript キット
- IBM オーダーナンバー:55P1189
- 注記 PostScript キットと ART/エミュレーションキットの併用は、PWB 上の同じ スロットを使用する為できない。
- 参考 機能の詳細は、取り扱い説明書を参照する事。
- 目的 PostScript キット(プログラム ROM とフォント ROM)を取り付けると PostScript 対応プリンターとして DocuPrintC2220 が使用できる。

キット内に以下がある事を確認する。 ・PostScript プログラム ROM(数量:1) ・PostScript Font ROM(数量:1) ・PostScript Driver Library CD-ROM(数量:1) ・Adobe PostScript 3 ロゴシール(数量:1) ・マニュアル(数量:1) ・使用許諾書(数量:1)

#### 設置手順

- 警告 プリントキューが無いことを確認し電源スイッチを OFF にして、電源プラ グを抜く。
	- 1. プリンター上面カバーを外し、4 箇所のネジを緩め金属カバーを外す。
	- 2. キット内の ROM を ESS PWB 上の ROM1(R1)に取り付けられている ROM と入れ替える。
	- 3. キット内の Font ROM を ESS PWB 上の F スロットに取り付ける。
	- 4. 取り外した部品を元に戻す。
	- 5. キット内の'Adobe PostScript 3 ロゴシールを図の位置に貼り付ける。(図-1)

(図-1)j0mr8110

8.3.1 PostScript Driver Library について PostScript Driver Library の CD ROM には以下のソフトウエアが入っている。

1. Windows 向けのソフトウエアの Directory 構成

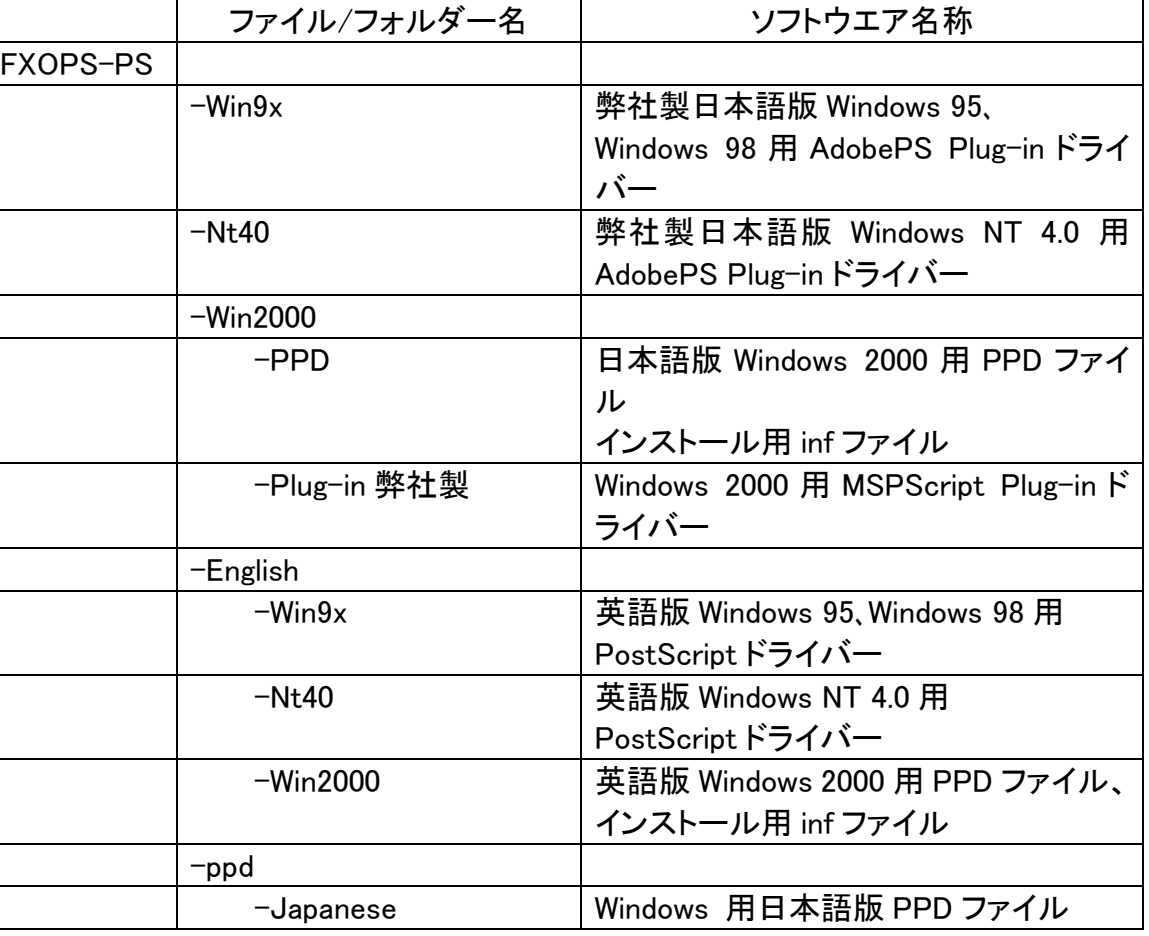

キット内同梱包品の確認

acintosh 用弊社製 Fuji Xerox PS tility acintosh 用スクリーンフォント

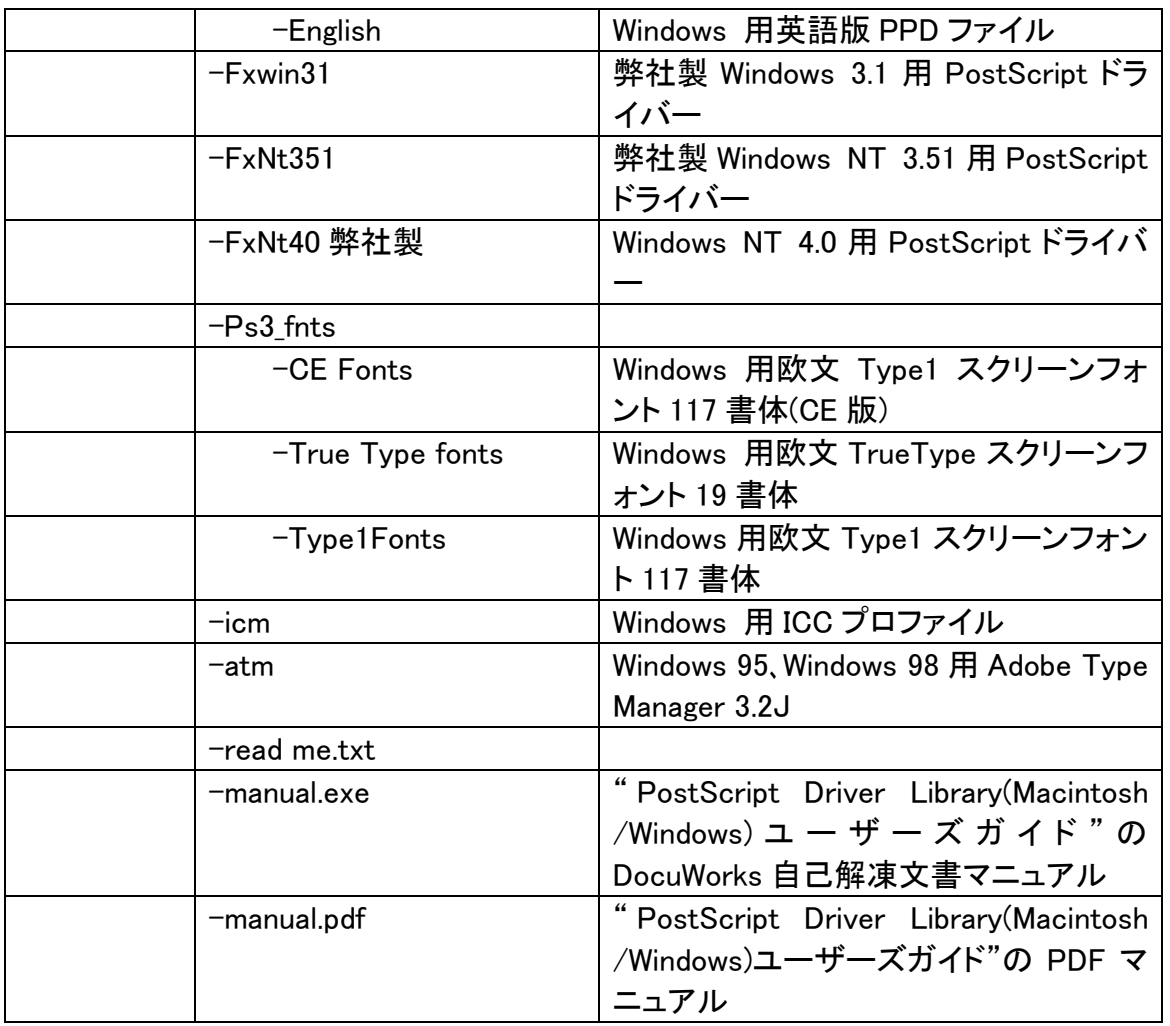

 -ATM402 Macintosh 用 Adobe Type Manager 4.0.2 -ATM452 MacOS9 専用 Adobe Type Manager 4.5.2 -Acrobat Reader | Macintosh 用 Adobe Acrobat Reader  $0J$ 

#### 2.Macintosh 向けのソフトウエアの Directory 構成

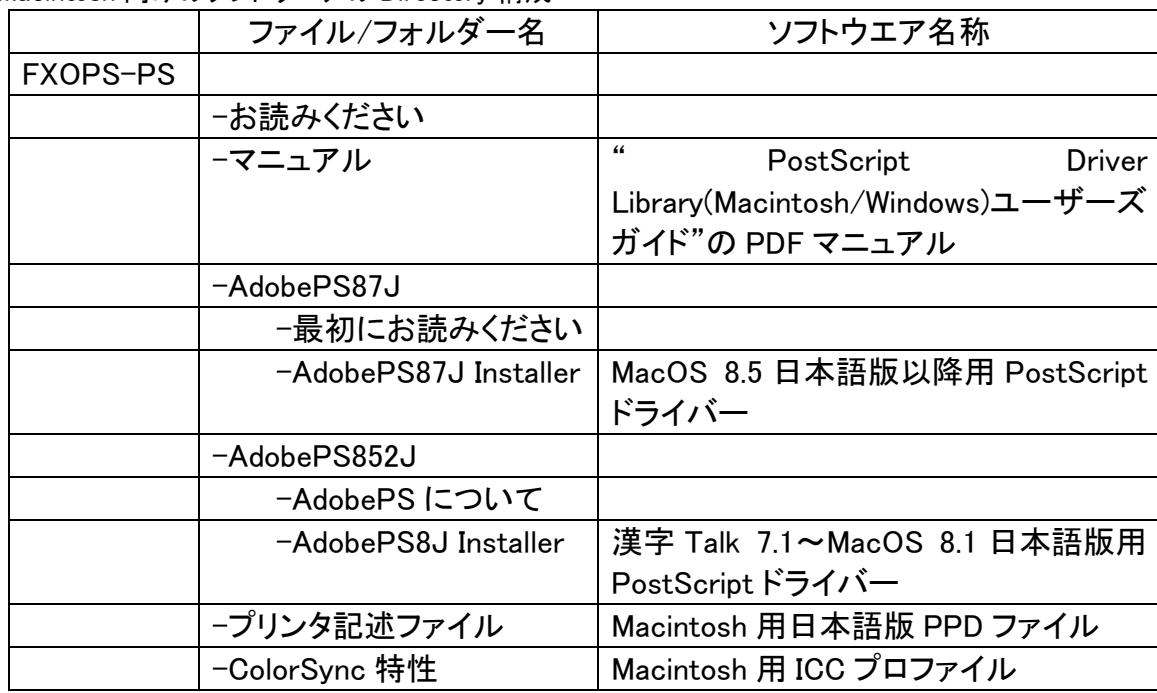

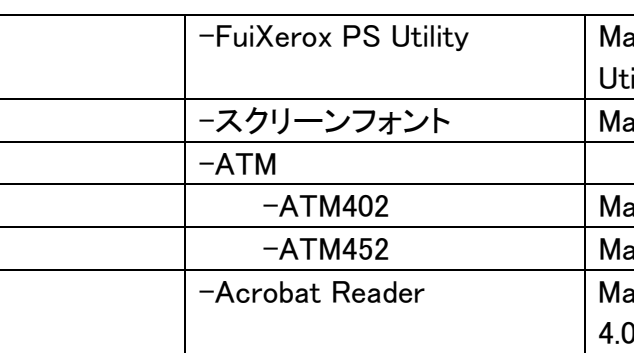

第8章 関連商品資料 8.3 PostScript キット

#### 8.3.2 操作パネルでの設定

PostScript ソフトウェアキットを装着すると、プリンター用操作パネルから操作する共通 メニューに、以下のアスタリスク(\*)の項目と選択肢が追加される。

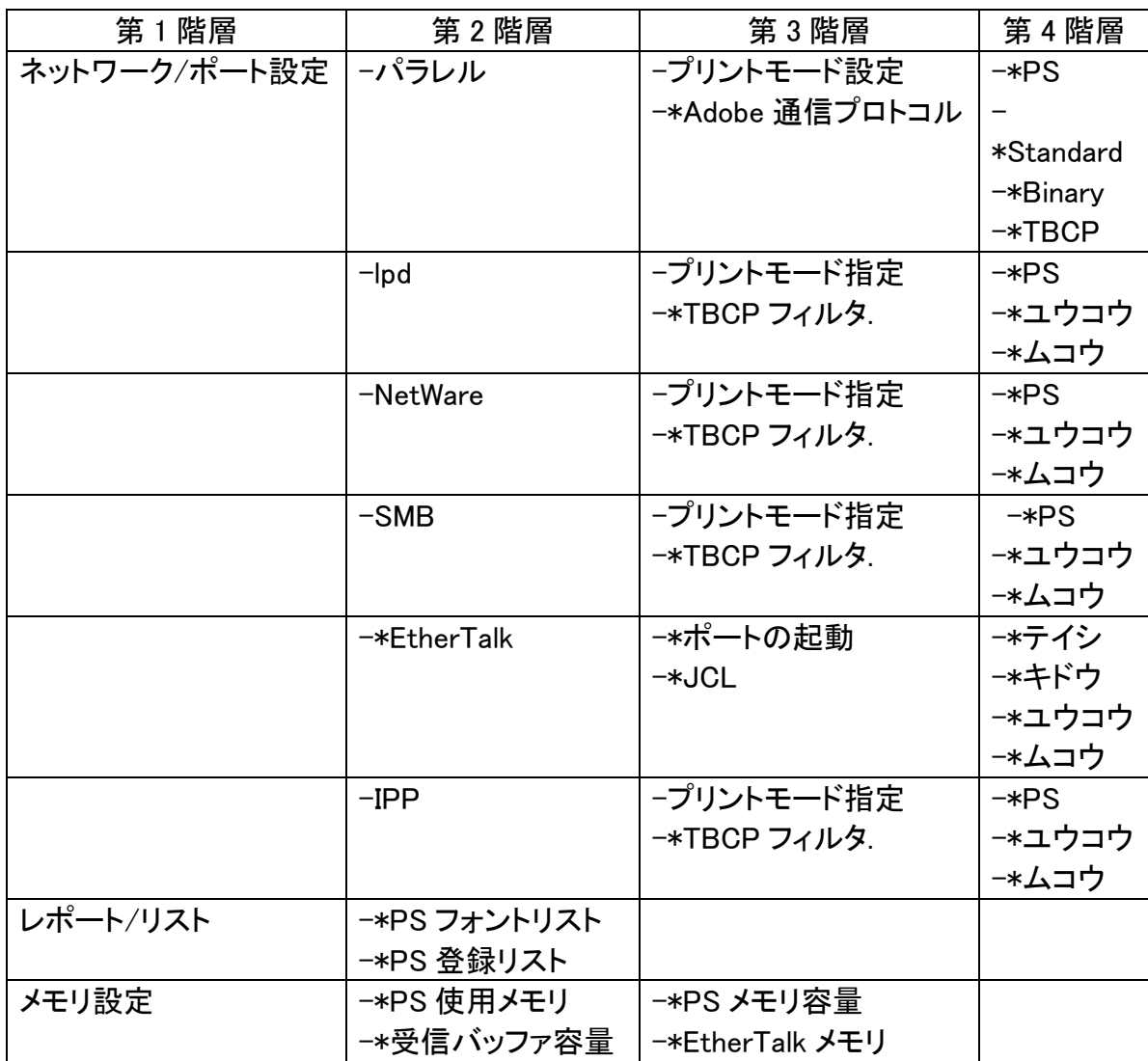

#### 8.3.3 設定項目について

使用する環境に合わせて、プリンター用操作パネルで、以下の項目を設定する。 ポートの起動・・・・使用するポートを起動状態に設定する。 ポートの設定・・・・本機のポートの設定、およびその通信に必要な条件を設定する。 メモリーの変更・・・PostScript で使用するメモリー容量を変更する。 各設定項目の設定方法については、"DocuPrint C2220 取扱説明書"の<第 8 章共通メ ニューを設定する>を参照。

#### ポートの起動

パラレル/lpd/NetWare/SMB/EtherTalk/IPP

PostScript 言語を使用するポートを起動する。

ポートの設定

通信プロトコルがバイナリー形式のときに設定する。データによっては、 印刷処理が<ヒョウジュン>に比べて速くなることがある。

**TBCP** 

各ポートのプリントモード指定を、PostScript 言語が使用できるように設定す る。パラレルインターフェイスでは、Adobe 通信プロトコルも設定する。

パラレル/lpd/NetWare/SMB/EtherTalk/IPP のプリントモード指定(初期 値:パラレル/lpd/NetWare/SMB/IPP<ジドウ>、EtherTalk<テイシ>)

プリントモードとして<PS>(PostScript)、または<キドウ>(EtherTalk 時)を指定できる。

パラレルの Adobe 通信プロトコル(初期値:<ヒョウジュン>)

パラレルインターフェイスの PostScript の通信プロトコルを指定する。 ヒョウジュン

通信プロトコルが ASCII 形式のときに使用する。

バイナリー

通信プロトコルに ASCII 形式とバイナリー形式が混在する場合に、それ らを特定の制御コードによって切り替えるときに設定する。

lpd/NetWare/SMB/IPP の TBCP フィルタ(初期値:<ムコウ>)

通信プロトコルに ASCII 形式とバイナリー形式が混在する場合に、<ユウ コウ>にすると、それらを特定の制御コードによって切り替えることができ る。

#### メモリーの変更

PS 使用メモリー容量(初期値:<16.00MB>)

PostScript で使用するメモリー容量を設定します。PS メモリー容量 を増やすことで、印刷処理が早くなったり、メモリー不足による PostScript エラーが少なくなったりする。2.0~16.00MB の範囲で、 0.25MB 単位に設定します。設定できる最大値は、メモリーの空き容 量によって変化する。

EtherTalk の受信バッファ容量(初期値:<256KB>)

EtherTalk に対応するホスト装置の開放が早くなることがある。64~

1024KB の範囲で、32KB 単位に設定する。設定できる最大値は、メモリー

# 第8章 関連商品資料

## 8.3 PostScript キット

8.3.4 Windows95、Windows98、WindowsMe における操作

#### 参考 詳細は取り扱い説明書を参照

8.3.4.1 付属のソフトウエア

付属の CD-ROM の中で、Windows95、Windows98、Windows Me から Printer で印 刷する場合に必要なものは、以下のとおりである。

"win9x"フォルダー

日本語版の Adobe 社製 PostScript Driver(4.3 J)に、弊社の機能を追 加したプリンタードライバーと PPD ファイルが入っている。ジョブオーナー名 を指定する場合や、CentreWare のドキュメントモニター機能などを使用す る場合は、必ずこのプリンタードライバーをインストールする。

"english\win9x"フォルダー

英語版の Adobe 社製 PostScript Driver(4.3)プリンタードライバーと、 PPD ファイルが入っている。インストール方法については、フォルダー内の "readme.wri"を参照。

"ppd"フォルダー

Windows95、Windows98 用の Adobe Type Manager(3.2J)が入っている。 インストールするには、このフォルダーの中にある[install.exe]をダブル クリックし、画面に表示される指示に従って進める。

PPD ファイルが入っている。アプリケーションなどに PPD ファイルを追加する "Ps3\_fnts"フォルダープリンターフォントに対応した、スクリーンフォント 136 書体(TrueType 形式の 19 書体と Type1 形式の 117 書体)が入ってい る。Type1 形式のスクリーンフォントは、ATM を使用してインストールする。 印刷時は、Adobe 社製 PostScript Driver(4.3J)を使用する。

Windows 95、Windows 98 用、Windows Me プリンタードライバーの動作環境は、以 下のとおりです。

"CE Fonts"フォルダーには、Central European(CE)版の Type1 フォント 117 書体が入っている。"TrueType(Core OS)fonts"フォルダーには、 TrueType フォント 19 書体が入っている。"Type1 fonts"フォルダーには、 Type1 フォント 117 書体が入っている。

"atm"フォルダー

readme.txt

プリンタードライバーを使用するための注意事項が記載されている。また、 各フォルダー内の"readme.txt"や"fxreadme.txt"にも、プリンタードライ バーを使用するための注意事項が記載されている。

8.3.4.2 必要なハードウエア/ソフトウエア環境

コンピューター本体 ・Windows 95、または Windows ・98、WindowsMe が動作する IBM PC/AT およびその互換機と PC-9800

シリーズ基本ソフトウェア ・Windows 95 日本語版 ・Windows 98 日本語版 ・Windows Me 日本語版 8.3.4.3 AdobePS ソフトウエアのインストールインストール手順は、Windows95 の時の例をもって説明する。 インストール手順 1. Windows 95 を立ち上げる。 2. [スタート]メニューの[設定]から、[プリンタ]をクリックする。 3. [プリンタの追加]を開く。 4. [次へ>]をクリックする。

5. プリンターの接続方法を選択し、[次へ>]をクリックする。 6. "PostScript Driver Library"の CD-ROM を、CD-ROM ドライブにセットす

9. [FX DocuPrint C2220 PS H2]を選択して、[次へ>]をクリックする。

- - る。
- 7. [ディスク使用]をクリックする。
- 8. "x:\win9x"と入力し、[OK]をクリックする。
- 
- 
- て、[次へ>]をクリックする。
- 
- 
- 

10.使用するポートを選択し、[次へ>]をクリックする。

11.プリンター名を入力し、通常使うプリンターに設定するかどうかを設定し

12.[はい]、または[いいえ]を選択して、[完了]をクリックする。

13."エンドユーザー使用許諾契約"を読み、[承諾]をクリックする。

14.[プリンタ]ウィンドウに、プリンターが追加されたことを確認する。

- 参考 詳細は取り扱い説明書を参照
	- 8.3.5.1 付属のソフトウエア

付属の CD-ROM の中で、Windows NT 4.0 から本機で印刷する場合に必要なもの は、以下のとおりである。

"nt40"フォルダー

日本語版の Adobe 社製 PostScript Driver(5.1 J)に、FX の機能を追加 したプリンタードライバーと PPD ファイルが入っている。ジョブオーナー名を 指定する場合や、CentreWare のドキュメントモニター機能などを使用する 場合は、必ずこのプリンタードライバーをインストールする事。

"english|\nt40"フォルダー

英語版の Adobe 社製 PostScript Driver(5.1)プリンタードライバーと、 PPD ファイルが入っている。インストール方法については、フォルダー内の 「readme.wri」を参照。

"ppd"フォルダー

PPD ファイルが入っている。アプリケーションなどに PPD ファイルを追加する ときに使用する事。

"Ps3\_fnts"フォルダー

プリンターフォントに対応した、スクリーンフォント 136 書体(TrueType 形式 の19書体とType1形式の117書体)が入っている。ただし、Windows NT 4.0 日本語版では Type1 形式のフォントは利用できない。

"TrueType (Core OS)fonts"フォルダーに、TrueType フォント 19 書体が 入っている。

readme.txt

プリンタードライバーを使用するための注意事項が記載されている。また、 各フォルダー内の"readme.txt"や"fxreadme.txt"にも、プリンタードライ バーを使用するための注意事項が記載されている。

8.3.5.2 必要なハードウエア/ソフトウエア環境

Windows NT 4.0 用プリンタードライバーの動作環境は、以下のとおりである。 コンピューター本体 ・Windows NT 4fs.0 が動作する、IBM PC/AT およびその互換機と PC-9800

- シリーズ
- 基本ソフトウェア

・Windows NT Workstation

・4.0 Service Pack 4 以降日本語版

・Windows NT Server 4.0 Service Pack 4 以降 日本語版

・

8.3.5.3 AdobePS ソフトウエアのインストール

#### インストール手順

2. [スタート]メニューの[設定]から、[プリンタ]をクリックする。

4. プリンターの管理方法を選択し、[次へ>]をクリックする。

6. "PostScript Driver Library"の CD-ROM を、CD-ROM ドライブにセットする。

- 1. Windows NT 4.0 を立ち上げる。
- 
- 3. [プリンタの追加]を開く。
- 
- 5. 使用するポートを選択し、[次へ>]をクリックする。
- 
- 7. [ディスク使用]をクリックする。
- 8. "x:\nt40"と入力し、[OK]をクリックする。
- へ>]をクリックする。
- [次へ>]をクリックする。
- 
- 
- 
- 

9. [プリンタ]一覧の中から、[FX DocuPrint C2220 PS H2]を選択して、[次

10.プリンター名を入力し、通常使うプリンターに設定するかどうかを設定して、

11.ここでは、[共有しない]を選択し、[次へ>]をクリックする。 12.[はい]、または[いいえ]を選択して、[完了]をクリックする。 13."エンドユーザー使用許諾契約"を読み、[承諾]をクリックする。 14.[プリンタ]ウィンドウに、プリンターが追加されたことを確認する。

# 第8章 関連商品資料

## 8.3 PostScript キット

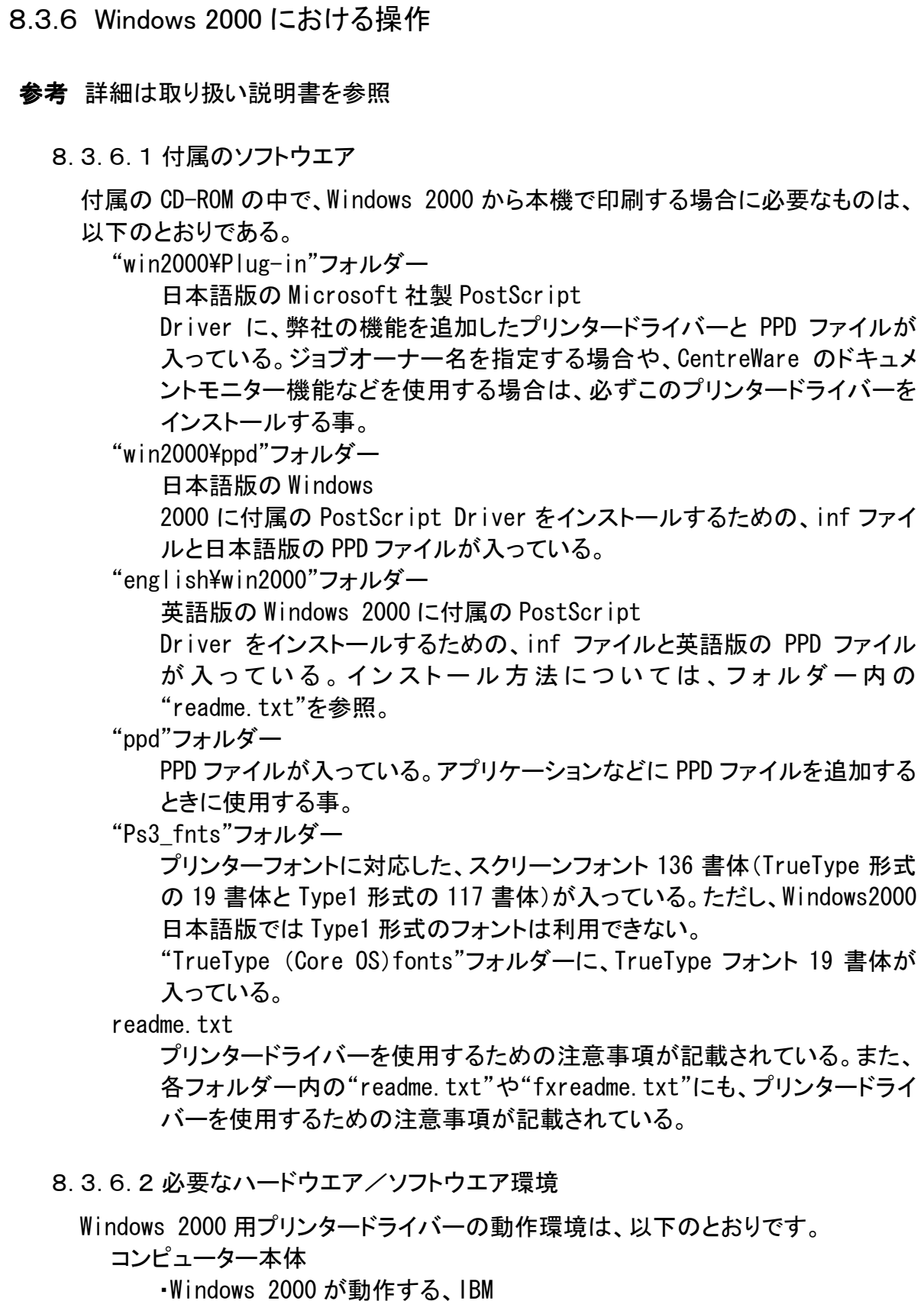

・PC/AT およびその互換機と PC-9800 シリーズ 基本ソフトウェア ・Windows 2000 Professional ・日本語版 ・Windows 2000 Server 日本語版 ・Windows 2000 Advanced Server 日本語版 8.3.6.3 AdobePS ソフトウエアのインストール

インストール手順

2. [スタート]メニューの[設定]から、[プリンタ]をクリックする。

5. プリンターの接続方法を選択し、[次へ>]をクリックする。

6. 使用するポートを選択し、[次へ>]をクリックする。

7. "PostScript Driver Library"の CD-ROM を、CD-ROM ドライブにセットする。

9. "x:\win2000\plug-in"と入力し、[OK]をクリックする。

- 1. Windows 2000 を立ち上げる。
- 
- 3. [プリンタの追加]ダブルクリックする。
- 4. [次へ>]をクリックする。
- 
- 
- 
- 8. [ディスク使用]をクリックする。
- 
- 
- - [次へ>]をクリックする。
- 
- 
- 14.[完了]をクリックする。
- 確認する。

10.[FX DocuPrint C2220 PS H2]を選択して、[次へ>]をクリックする。 11.プリンター名を入力し、通常使うプリンターに設定するかどうかを設定して、

12.ここでは、[このプリンタを共有しない]を選択し、[次へ>]をクリックする。 13.[はい]、または[いいえ]を選択して、[完了]をクリックする。

15.コピーが終了したら[プリンタ]ウィンドウに、プリンターが追加されたことを

8.3.7 Macintosh における操作 参考 詳細は取り扱い説明書を参照 8.3.7.1 付属のソフトウエア 付属の CD-ROM の中で、Macintosh から本機で印刷する場合に必要なものは、以 下のとおりである。 "AdobePS 8.7J"フォルダー以下の Adobe 社製 PostScriptDriver のファイルが入っている。 ・AdobePS87J Installer:MacOS8.5 日本語版以降用 ・最初にお読みください "AdobePS 8.5.2J"フォルダー以下の Adobe 社製 PostScriptDriver のファイルが入っている。 ・AdobePS852J Installer:漢字 Talk7.1 ~MacOS8.1 日本語版用 ・AdobePS について"プリンタ記述ファイル"フォルダー プリンタードライバーの設定(AdobePS8.7J、AdobePS8.5.2J 以外)などで 使用するプリンタ記述ファイルが入っている。 "Fuji Xerox PS Utility"フォルダー Macintosh からプリンターの設定をする場合に使用します。接続するプリ ンターによって設定できる項目は異なる。Fuji Xerox PS Utility は、漢字 Talk7.5.1 日本語版以降で動作する。 "スクリーンフォント"フォルダーMacintosh で使用するスクリーンフォントである。以下のものが入ってい る。 ・"和文フォント" <Ryumin-Light><平成明朝 W 3> <GothicBBB-Medium><平成角ゴシック W 5> <FutoMinA101-Bold><平成丸ゴシック W 4> <FutoGoB101-Bold> $\langle$ Jun101-Light $\rangle$ ・"PostScript 3 Fonts"(欧文フォント) 136 書体に対応するスクリーンフォントが入っている。スクリーン フォント 136 書体のうち、19 書体が TrueType 形式で、117 書体 が Type1 形式で提供されている。Type1 形式のスクリーンフォン トは、ATM をインストールしていない Macintosh では、使用できな い。なお、プリント時は Adobe 社製 PostScriptDriver を使用す る事。 ・追加欧文フォント 28 書体の追加欧文フォントがある。"ATM"フォルダーフォルダー

フォルダーフォルダーフォルダーMacintosh 用の Adobe Type Manager が入っている。MacOS9 日本語版の場合は"ATM452"を、 それ以外の場合は"ATM402"を使用する事。 インストール方法は、各フォルダー内の補足文書を参照 "Acrobat Reader"フォルダーMacintosh 用の Acrobat Reader (4.0)が入っている。 "お読みください" お問い合わせ先や、注意事項などが記載されている。 8.3.7.2 必要なハードウエア/ソフトウエア環境 Macintosh 用プリンタードライバー、およびユーティリティーの動作環境は、以下の とおりです。 コンピューター本体 ・Macintosh・Power Macintosh基本ソフトウェア プリンタードライバー ・AdobePS 8.5.2J:漢字 Talk7.1 ~MacOS8.1 日本語版 ・AdobePS 8.7J :MacOS8.5 日本語版以降 ユーティリティー・漢字 Talk7.5.1 日本語版以降 8.3.7.3 インストール手順 インストール手順 1. "PostScriptR Driver Library"の CD-ROM を、CD-ROM ドライブにセットす る。 2. FXOPS-PS]アイコンをダブルクリックする。 3. "AdobePS 8.5.2J"フォルダーを開く。 4. "AdobePS について"ファイルを開き、Adobe Printer Driver に関する情報 を読む。 5. [AdobePS852J Installer]のプログラムアイコンを開く。 6. [続ける]をクリックする。 7. [同意]をクリックする。 8. [インストールの場所]を確認し、必要に応じて変更してから、[インストール] をクリックする。 9. [再起動]をクリックする。 8.3.7.4 スクリーンフォントのインストール手順 スクリーンフォントのインストール手順 1. "PostScript Driver Library"の CD-ROM を、CD-ROM ドライブにセットする。 2. [FXOPS-PS]アイコンをダブルクリックする。

第8章 関連商品資料 8.3 PostScript キット

- 3. "スクリーンフォント"フォルダーを開き、各フォルダー内のすべてのファイル を Macintosh の"システムフォルダト"にコピーする。
- 4. [OK]をクリックする。
- 5. Macintosh を再起動する。
- 8.3.7.5 Fuji Xerox PS Utility のインストール手順
- Fuji Xerox PS Utility のインストール手順
	- 1. "PostScript Driver Library"の CD-ROM を、CD-ROM ドライブにセットする。
	- 2. [FXOPS-PS]アイコンをダブルクリックする。
	- 3. "Fuji Xerox PS Utility"フォルダーを、Macintosh のハードディスクにコ ピーする。
- Fuji Xerox PS Utility の削除 インストール先のハードディスクから"Fuji Xerox PS Utility"フォルダーを [ごみ箱]アイコンにドラッグする。